## **Reviewing Your Employee's Transcripts**

It is easy to view your direct reports and their associated training transcripts within MyCareer@PCC. This allows you to check the status of training completions.

## **Navigate to the View Team Flyout**

- 1. From any screen within MyCareer@PCC, click on the Show Navigation Menu icon ( $\equiv$ ) in the upper right corner of the screen to reveal the Navigation Menu. Click on your name or position to view your Universal Profile.
- 2. In the upper right corner of your profile, click the **View Team** button (  $\vert$  view Team **a**) to open the View Team fly-out. The fly-out will display a list of your direct reports along with their job title.

**Note:** Your direct reports that have employees reporting to them will have a gray chevron  $($ ) next to their name. Click the gray chevron to see the direct reports of that individual.

## **Review a Direct Report's Transcript**

1. Click the name of the direct report whose transcript you would like to review. This will take you to the Universal Profile for your direct report.

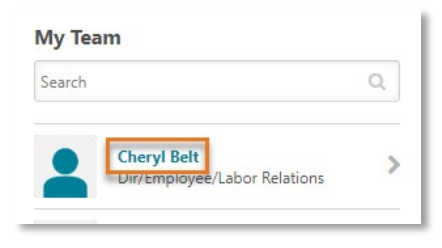

2. From your direct report's Universal Profile, select the **Transcript** tab at the top of the page.

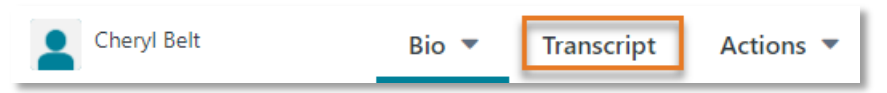

3. Use the dropdown menu to see Completed and/or Archived items

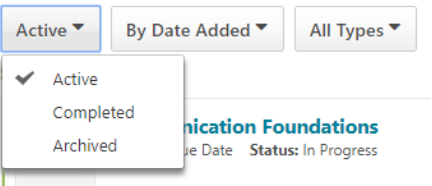

**Note:** Active trainings are in-person sessions for which you are registered but have yet to occur or virtual trainings that are currently in progress.

4. If you would like to see additional details about an entry, such as the status of individual items within a curriculum, click the down chevron button  $\begin{pmatrix} \bullet \\ \bullet \end{pmatrix}$  next to the entry you would like to review and select "View Training Details" from the list to open the Training Details page.

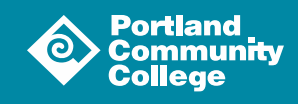

## **The Training Details Page**

The Training Details page displays basic information about the training (provider, description, due date) at the top of the page.

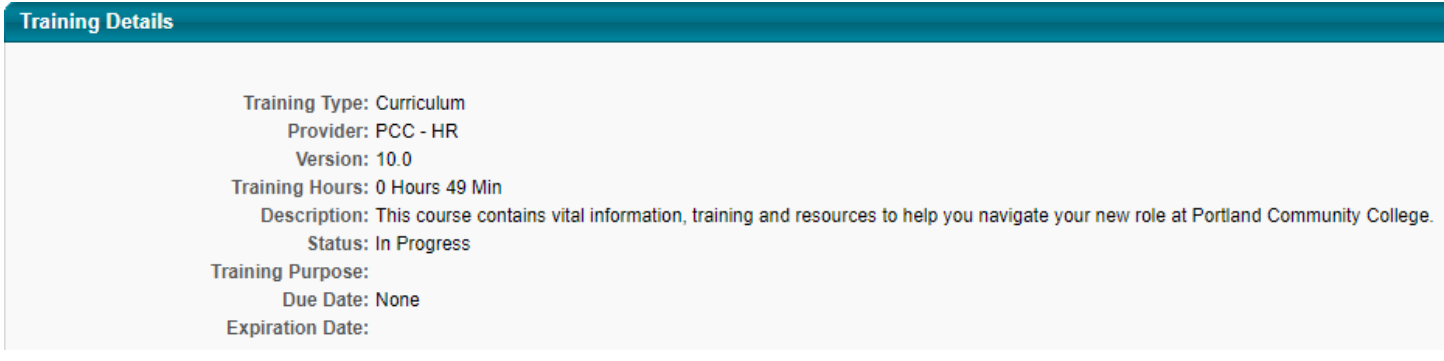

Next, you will see the Training Progress for the item in question. The most common statuses are:

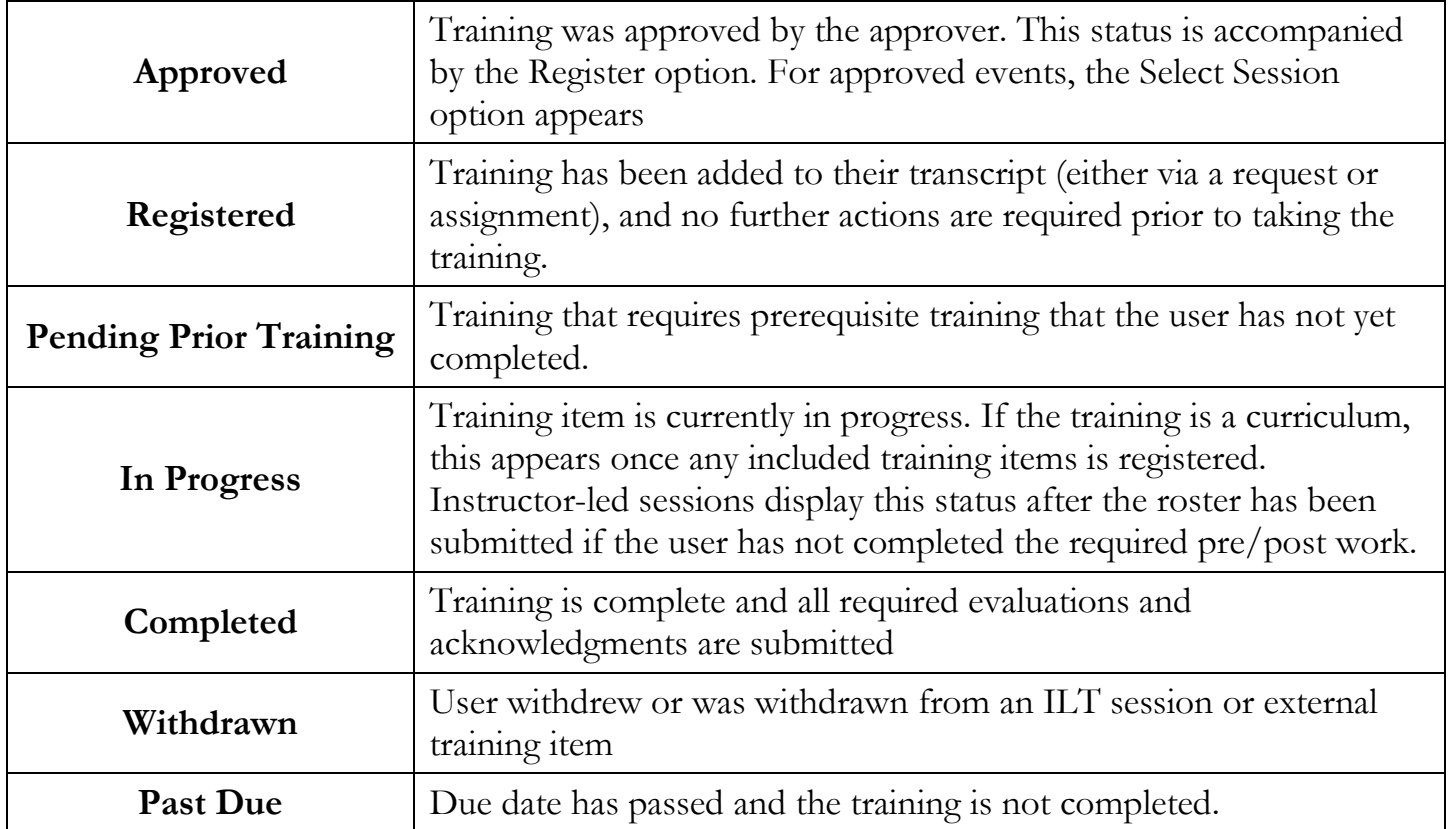

If this is a curriculum, each learning object within the curriculum will be displayed along with it's status. You can view the Training Details page of any item within the curriculum by clicking the View Details icon  $($   $\mathcal{L}$   $\mathbb{E}$  ).

At the bottom of the page you, you can view the Assignment and Version History and the Transcript History by clicking the chevron ( $\boxed{\triangledown}$ ) associated with each section.

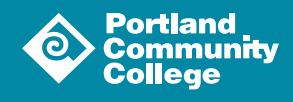